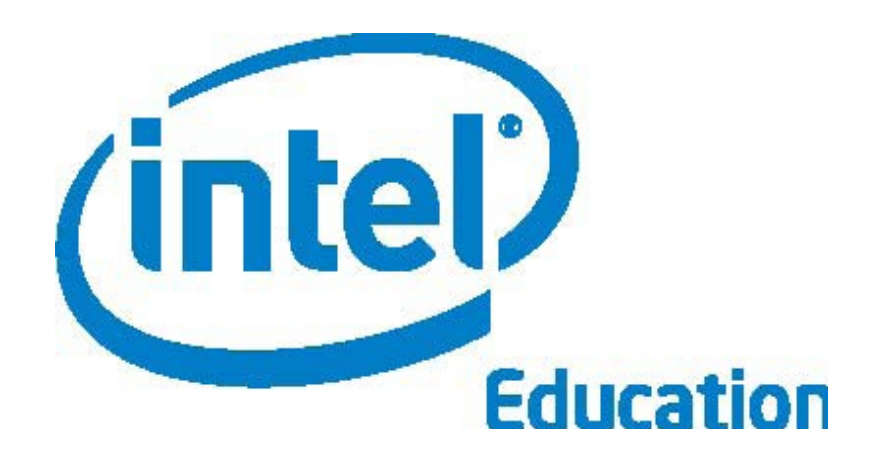

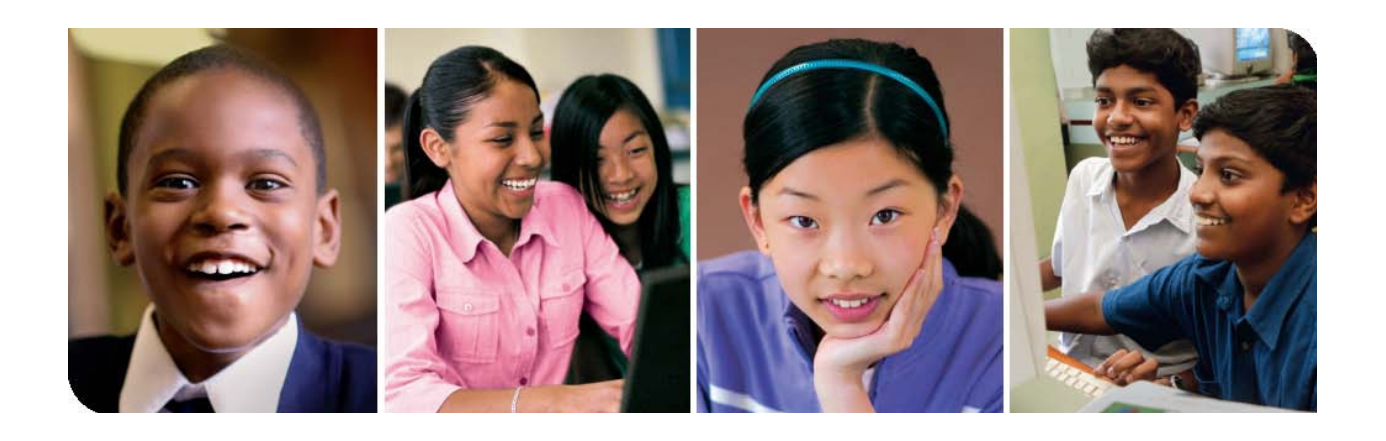

# **Программа Intel® «Путь к успеху»**

Часть 1. Технологии и местное сообщество

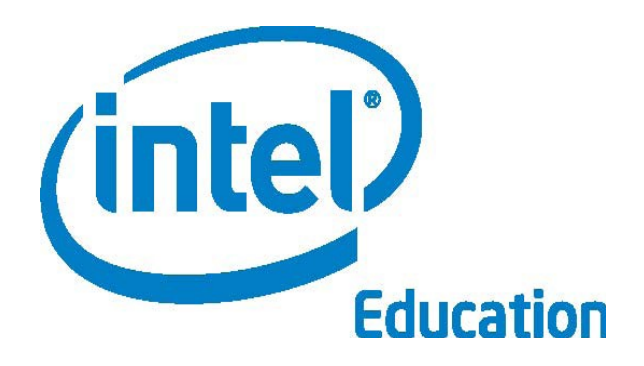

# Программа Intel® «Путь к успеху»

Методические материалы программы «Путь к успеху» адаптация для работы в операционной системе Альт Линукс автор адаптации В. В. Михайлов

## Часть 1: Технологии и местное сообщество

## Подготовка к работе

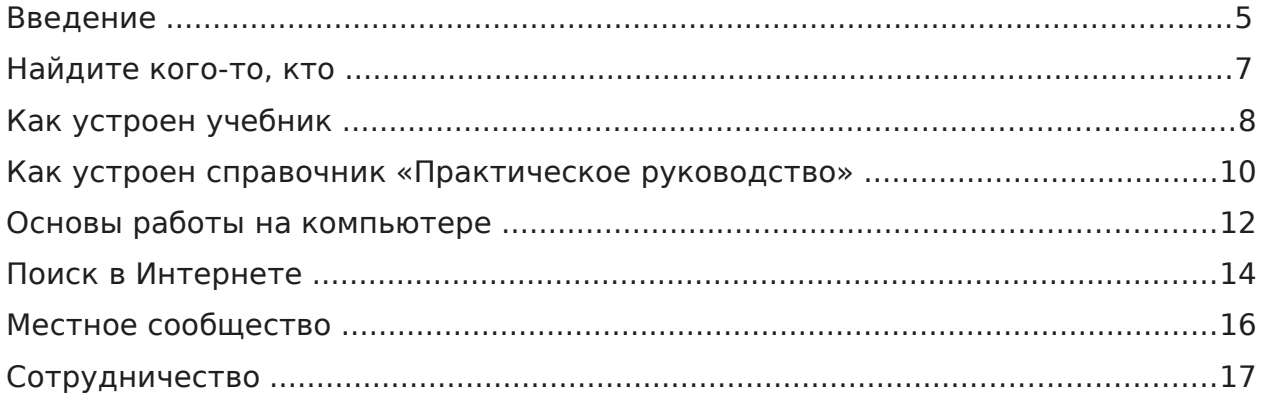

## Графика

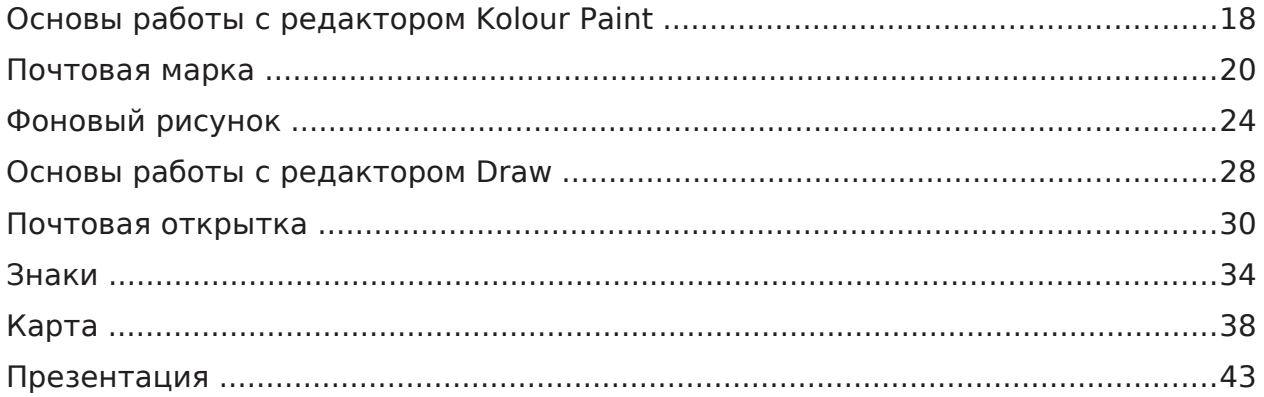

## Работа с текстом (в разработке)

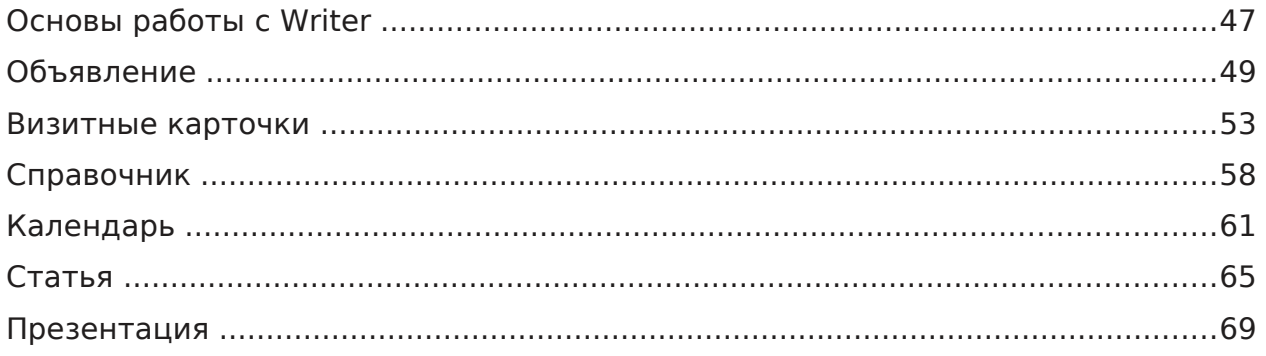

## Электронные таблицы (в разработке)

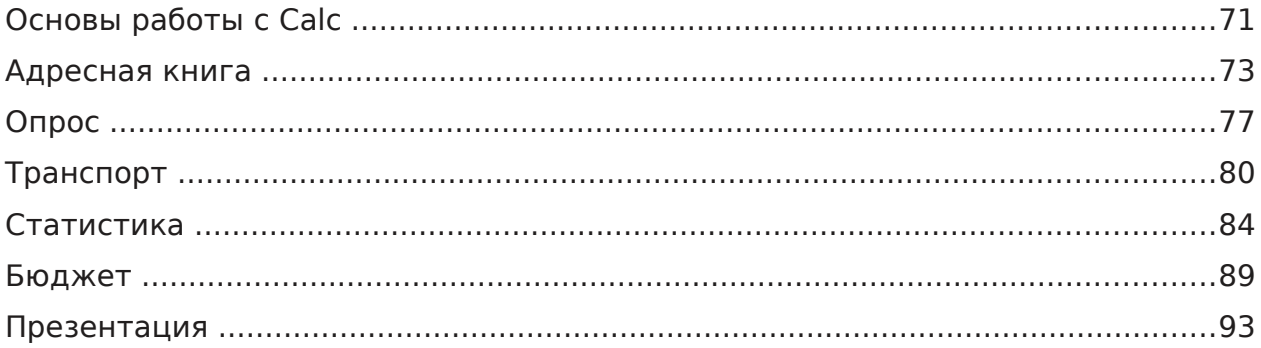

## Мультимедиа (в разработке)

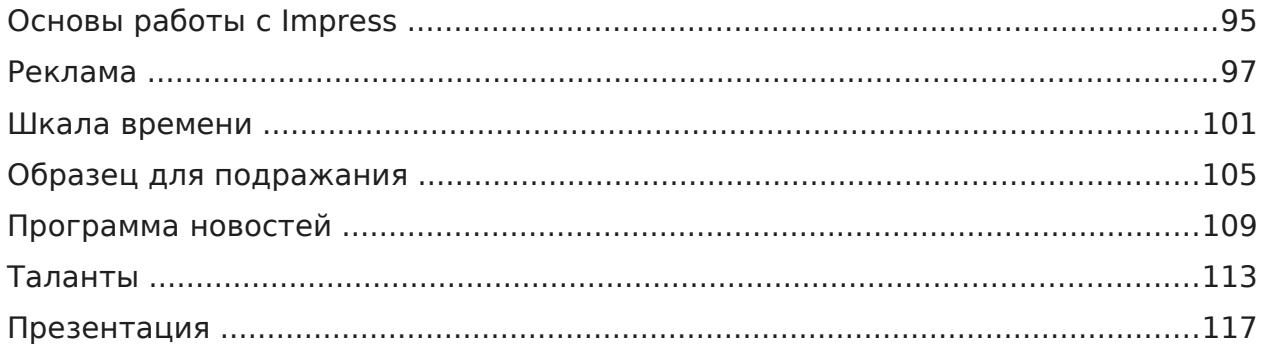

## Повторение (в разработке)

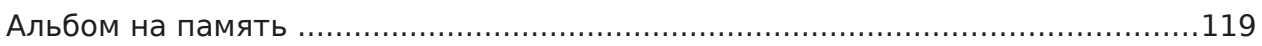

## Проект (в разработке)

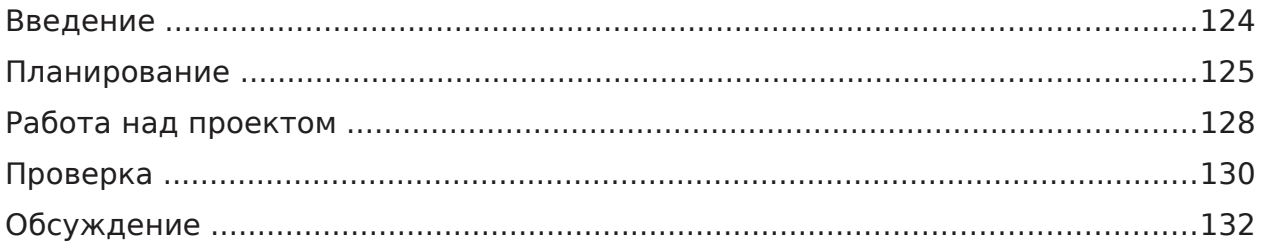

## **Введение**

Программа «Путь к успеху» предоставляет вам и тысячам таких же, как вы ребятам, живущим в небольших городах и поселках по всему миру, где доступ к современным информационным технологиям дома и в школе ограничен, возможность осуществить свои мечты.

Изучая курсы «Технологии и местное сообщество» и «Технологии и профессия», вы получите знания и умения, необходимые для того, чтобы работать и быть успешным в ХХI веке: грамотность в области информационных технологий, умение мыслить критически, умение работать с другими людьми.

### Информационные технологии

Информационные технологии позволяют пользоваться компьютером для общения, решения проблем, поиска, организации и обмена информацией.

- **Что можно делать с помощью компьютера?**
- **Вы уже работали на компьютере?**
- **Что вы делали с помощью компьютера?**
- **Что бы вы хотели научиться делать на компьютере?**

Программа «Путь к успеху» познакомит вас с возможностями компьютера и поможет научиться работать на нем. Вы научитесь пользоваться компьютером не только для поиска информации в Интернете, вы сможете рисовать и создавать иллюстрации, писать, решать математические задачи и делать презентации.

### Критическое мышление

Критическое мышление включает умение решать проблемы. Существует множество способов решения проблем.

**С какими проблемами вам уже приходилось сталкиваться в жизни?**

#### **Что вы делали для того, чтобы решить эти проблемы?**

В рамках программы «Путь к успеху» вы будете выполнять различные действия, которые помогут вам развить критическое мышление и умение решать проблемы, а также применять эти умения на практике. Например, во время занятий и при подготовке проекта вам придется планировать, выполнять задания, проверять сделанное, обсуждать результаты своего труда с другими ребятами.

### Сотрудничество

Сотрудничество предусматривает умение работать в команде, то есть работать с одним или несколькими людьми над решением поставленной задачи.

- **Приведите примеры, когда вам приходилось работать вместе с одним или несколькими людьми.**
- **Какую работу вы выполняли сами? Что делал другой человек (другие люди)?**
- **Почему работать с другим людьми бывает легче, чем в одиночку?**

Программа «Путь к успеху» предусматривает множество форм совместной деятельности. Вам придется вдвоем работать над заданиями и проектом с одним учебником за одним компьютером. Вы почувствуете преимущества работы с другим человеком, который поможет вам учиться, творить, решать проблемы.

## **Найдите кого-то, кто…**

А теперь пришло время лучше познакомиться с другими учениками. Помните, что каждый из них может оказаться для вас помощником.

- **Что бы вы хотели узнать о ребятах, с которыми будете вместе работать?**
- **Что бы вы хотели рассказать им о себе?**

В течение следующих пяти минут расскажите своему партнеру что-нибудь интересное о себе и задайте один вопрос, чтобы узнать что-то важное о нем.

Теперь давайте познакомимся с другими участниками программы. Поскольку в этой книге ничего писать нельзя, то вам и вашему партнеру потребуется лист бумаги с пронумерованными в столбик строками от 1 до 20.

Теперь вы будете ходить по комнате и задавать ребятам вопросы из списка на следующей странице. Вам нужно найти тех, кто соответствует тому или иному определению, перечисленному в списке. Попросите их написать свои имена и ответы на вопросы в соответствующих строках вашего пронумерованного листа.

У вас будет 20 минут, чтобы найти как можно больше людей, подходящих под то или иное определение. Обратите внимание: вы не можете вписать в список имя одного и того же человека более двух раз. Когда вы выполните это задание, покажите лист с записями своему преподавателю. Вы можете приступить к выполнению задания по команде учителя.

### Найдите кого-то, кто…

- **1.** … любит рисовать. Что именно вы любите рисовать?
- **2.** … любит ходить в походы. Куда вы больше всего любите ходить в поход?
- **3.** … уже работал на компьютере. Что вы делали?
- **4.** … любит мороженое. Какое именно мороженое вы любите?
- **5.** … любит петь. Какая у вас любимая песня?
- **6.** … знает хотя бы несколько слов на другом языке? На каком языке?
- **7.** … любит школу. Что именно вам нравится в школе?
- **8.** … знает столицу нашей страны. Назовите этот город.
- **9.** … бывал в других городах. В каких именно?
- **10.**… любит читать. О чем вы любите читать?
- **11.**… недавно посмотрел фильм. Какой фильм вы посмотрели?
- **12.**… любит играть в спортивные игры или наблюдать за спортивными соревнованиями. Какой вид спорта вам больше нравится?
- **13.**… носит одежду яркого цвета. В каких случаях вы носите такую одежду?
- **14.**… любит ухаживать за домашними животными. Почему?
- **15.**… любит рассказывать истории. Какие именно истории?
- **16.**… любит работать один. Почему?
- **17.**… любит играть на музыкальном инструменте. На каком?
- **18.**… коллекционирует что-нибудь. Что именно?
- **19.**… посещает кружки, секции, клубы. Перечислите, какие именно?
- **20.**… любит мастерить разные вещи своими руками. Какие?

## **Как устроен учебник**

Чтобы стать успешным в XXI веке, важно разбираться в технологии процессов или в том, как все делается. Так, процесс выполнения всех заданий и проектов в этом учебнике состоит из четырех этапов: планирование, работа над заданием, проверка и обсуждение.

Чтобы узнать больше об этих этапах, прочитайте и обсудите следующую информацию.

## ✎Планирование

Первый этап – планирование. Его графическим символом является карандаш. Чаще всего планируют карандашом на бумаге. Карандаш подходит больше, чем ручка, потому что его можно стирать резинкой для того, чтобы что-то изменять в плане.

Вы начинаете планирование с того, что узнаете, что вам предстоит сделать или решить. Затем следует обсуждение, и вы отвечаете на вопросы, которые помогают выбрать интересное задание и понять, как вы будете его выполнять. Полезно записать свои мысли и нарисовать небольшой эскиз. Планирование заканчивается, когда вы покажите план учителю, который должен его одобрить.

### **Приходилось ли вам когда-нибудь заниматься планированием? Что вы планировали? Изменялся ли ваш план? Было ли полезно планировать и почему?**

# Работа над заданием

Второй этап – работа над заданием. Его графический символ – компьютерная мышь. Это потому, что, работая над заданием, вы чаще всего пользуетесь мышкой и клавиатурой компьютера.

На этом этапе, следуя плану, вы что-то делаете или решаете. Вы не должны просто копировать иллюстрации в учебнике. Работая над заданием, вам нужно точно следовать пронумерованным инструкциям - шагам. В них вы найдете как полезные советы, так и задачи, которые вам предстоит решить.

Возможно, во время работы вам придется пересмотреть свой план. Работа над заданием заканчивается, когда вы выполните все инструкции. Попробуйте воспользоваться **Дополнительными возможностями**.

**Что вам уже приходилось делать, точно следуя инструкциям? Почему важно точно им следовать? Приходилось ли вам иногда менять свои планы, работая над каким-нибудь заданием? Почему?**

# Проверка

Третий этап – Проверка. Ее символ – увеличительное стекло. Им пользуются, когда хотят рассмотреть мелкие детали. На этом этапе вы внимательно изучаете результат своего труда, проверяете, насколько точно вы следовали плану и инструкциям.

Вы также должны убедиться, что ваша работа содержит все обязательные элементы. Если чего-то не хватает, или вы решили что-то изменить, можно это сделать на этом этапе. Проверка заканчивается, когда вы решили, что ничего больше менять не нужно, и сохранили работу на компьютере.

**Было ли у вас так, что вы думали, что совсем уже закончили работу, и вдруг обнаруживали, что чего-то не хватает или что-то нужно переделать? Что это было? Как проверка может помочь исправить или даже улучшить работу?**

# $\bigcirc$ Обсуждение

Четвертый этап – Обсуждение. Его графический символ – раскрытая ладонь. Это говорит о том, что вы открыты для общения и дружеского обсуждения своей работы с другими учениками.

Этот этап начинается с того, что вы показываете всем, что вы сделали на компьютере. Вы можете рассказать ребятам о своей работе и ответить на их вопросы. Вы также прочитаете вопросы в учебнике и обсудите ваши ответы. Четвертый этап заканчивается, когда вы обсудите ответы на вопросы со всем классом.

**Показывали ли вы когда-нибудь свою работу другим людям? Что это было? Чем может быть полезна демонстрация своей работы другим?**

## **Как устроен справочник «Практическое руководство»**

Что вы будете делать, если захотите узнать, как пишется слово или найти информацию нужную вам для доклада? Словари и энциклопедии специально предназначены для того, чтобы быстро находить ответы, а не читать всю книгу от корки до корки. Справочник «Практическое руководство» поможет вам приобрести различные навыки работы на компьютере.

Поскольку вы не можете писать в этой книге, запишите ответы на следующие вопросы на отдельном листе бумаги.

### Самостоятельная работа

- Откройте справочник «Практическое руководство».
- Откройте **Содержание** и найдите раздел **«Подготовка к работе»**. Найдите **«Введение»**. На этой странице вы найдете информацию о «Практическом руководстве».
- **•** «Практическое руководство» содержит главы по каждой из четырех технологий – **Графика**, **Работа с текстом**, **Электронные таблицы** и **Мультимедиа**.
- Найдите главу **Графика**. Эта глава содержит разделы, описывающие различные навыки. Каждый раздел имеет свой номер и название. В названии вы можете узнать, о чем этот раздел.
- Найдите ответы на следующие вопросы:
	- **1. Сколько разделов в главе Графика?**
	- **2. Как называется раздел 5?**
- Найдите **раздел 5: использование инструментов рисования**. Внутри раздела находится описание множества навыков. У каждого навыка есть свой номер и название.
- Найдите ответы на следующие вопросы:
	- **3. Сколько навыков содержится в пятом разделе?**
	- **4. Где вы будете искать помощь, если захотите нарисовать стрелку?**
- Посмотрите на другие разделы главы **Графика**.
	- **5. Какие навыки вызывают у вас наибольший интерес? Почему?**

- Найдите главу **Работа с текстом.** Информация в ней организована так же, как в главе **Графика**. В ней содержатся разделы, описывающие навыки работы с текстом. У каждого раздела есть свой номер и название. В названии вы можете узнать, о чем этот раздел.
	- **6. В каком разделе содержится информация о дизайне документа?**
	- **7. Где находится описание, как изменять цвет текста?**
	- **8. Где содержится информация о том, как создать собственный дизайн таблицы?**
- Посмотрите на другие разделы главы **Работа с текстом**.
	- **9. Какие навыки работы с текстом заинтересовали вас больше всего? Почему?**

Ответьте на следующие вопросы по разделам **Электронные таблицы** и **Мультимедиа**.

- **10.Под каким номером находится описание навыка «Переименование рабочего листа»?**
- **11.В каком разделе находится информация о математических операциях?**
- **12.Под каким номером в главе Мультимедиа находится информация о том, как записать свой голос?**
- **13.В каком разделе находится информация о том, как изменить цвет фона слайда?**
- Посмотрите на другие разделы глав **Электронные таблицы** и **Мультимедиа**.

**14.Какие разделы заинтересовали вас больше всего? Почему?**

# $\mathbb{C}_{\mathsf{06}$ суждение

В течение пяти минут обсудите с партнером ответы на следующие вопросы:

- **Чем отличается справочник «Практическое руководство» от других книг?**
- **Трудно или легко им пользоваться? Почему?**

Обсудите свои ответы с другими учениками.

## **Основы работы на компьютере**

Есть несколько важных вещей, с которыми вы должны познакомиться, прежде чем начнете работать на компьютере. Речь идет о названии некоторых частей компьютера, а также умении управлять мышью.

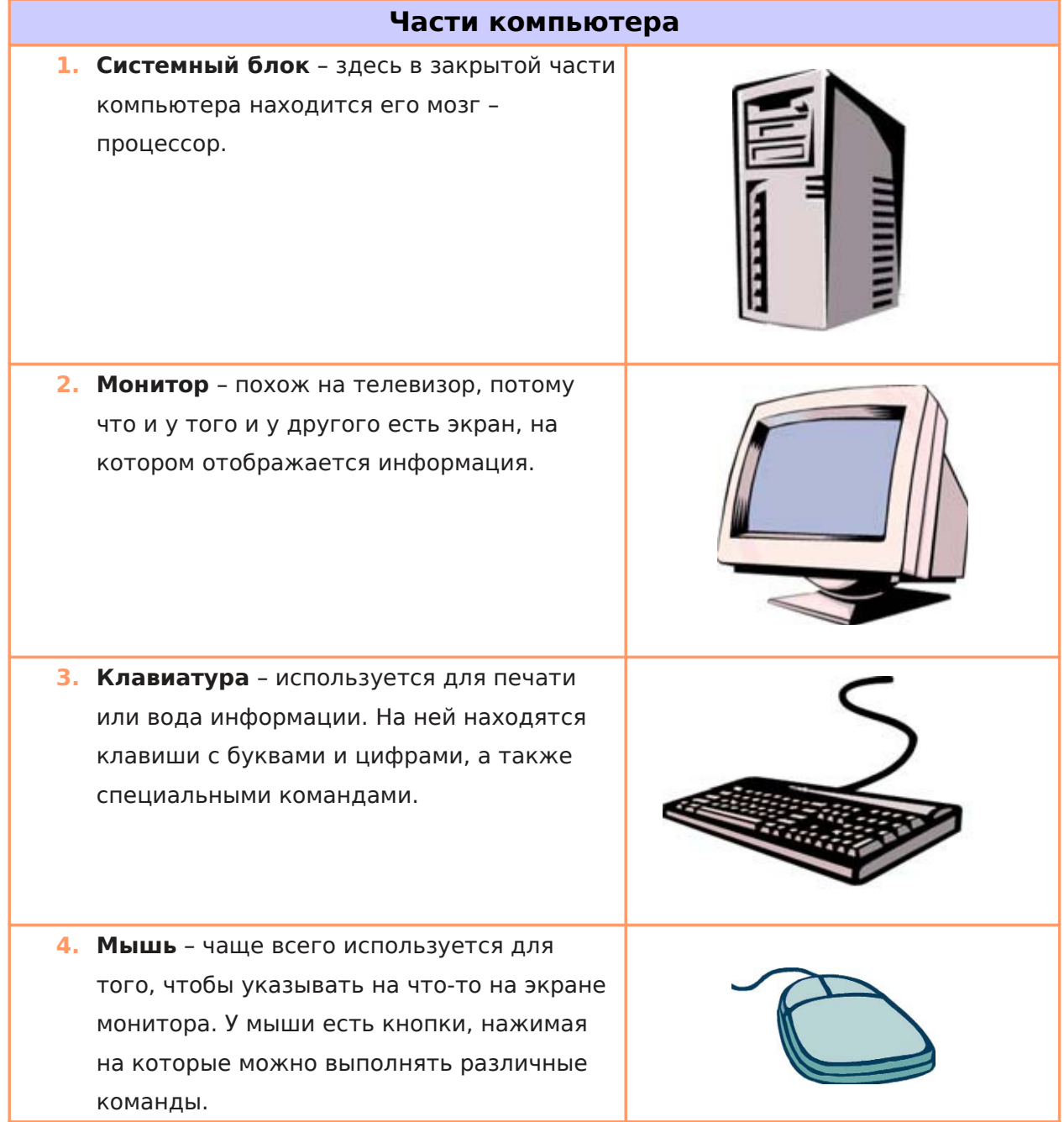

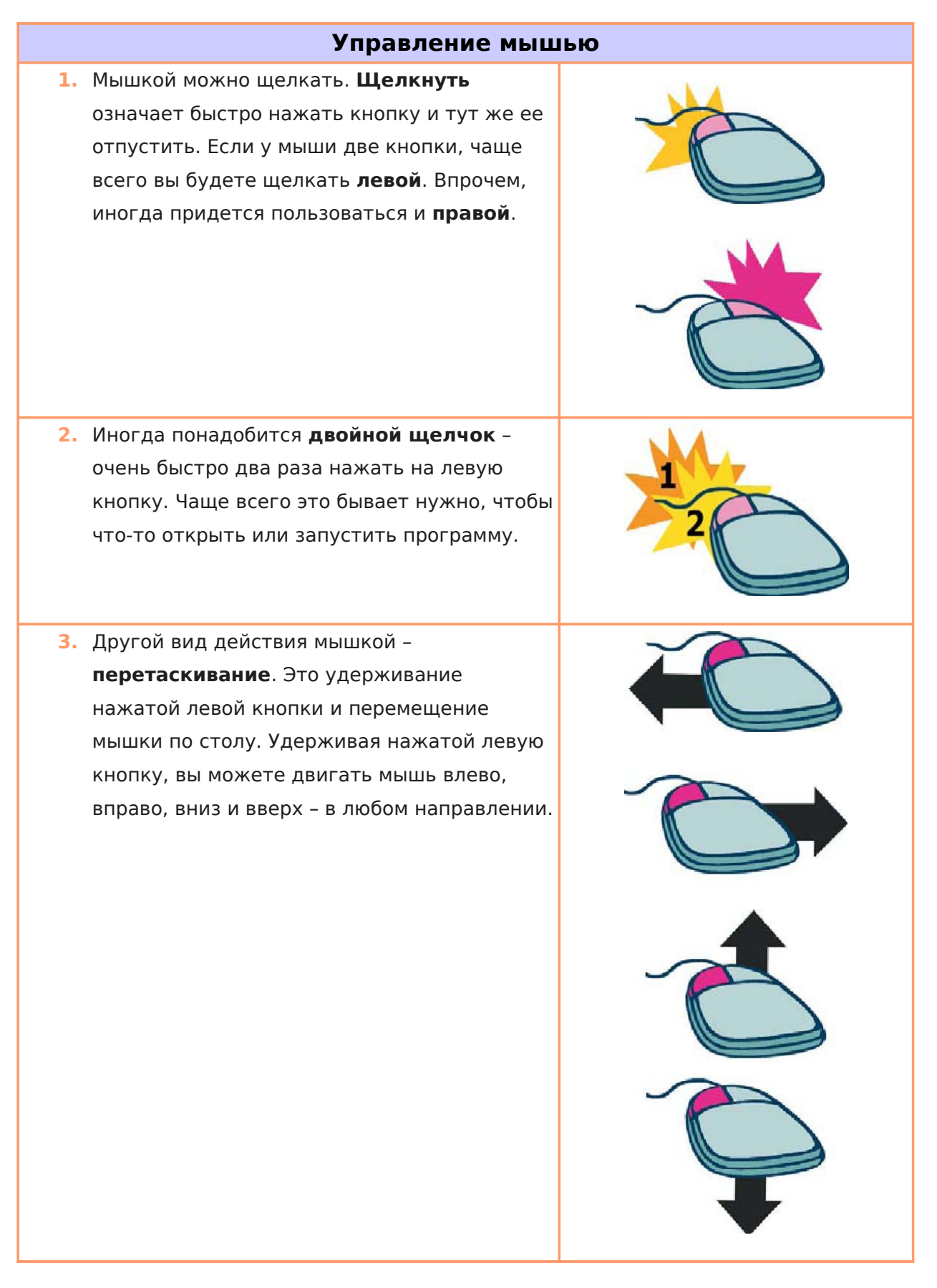

## **Поиск в Интернете**

Пришло время перейти к поиску в Интернете! Вы и ваш партнер лучше познакомитесь с Интернетом в процессе поиска информации, которая вам сейчас понадобится.

Поскольку вы не можете делать записи в этой книге, записывайте ответы на вопросы на отдельном листе бумаги.

- Запустите веб-браузер на вашем компьютере.
- **•** Напечатайте адрес веб-сайта: [www.vokrugsveta.ru.](http://www.vokrugsveta.ru/)
- Убедитесь, что адрес, который вы напечатали, верный. Если вы допустите ошибку при вводе адреса, то попадете на другой веб-сайт или на веб-сайт, который не работает.
- Нажмите клавишу **Enter** или щелкните по кнопке **Переход**. Затем подождите, пока веб-страница загрузится.
- Внимательно изучите веб-страницу.
	- **1. Назовите три главные вещи, которые вы узнали, прочитав эту страницу.**
- Щелкните по одной из гиперссылок.

#### **2. Куда привела вас эта ссылка?**

- Вернитесь на первую веб-страницу, щелкнув по кнопке **Назад** на панели инструментов.
- Щелкните по адресной строке и напечатайте там адрес следующего сайта: [www.kuking.ru](http://www.kuking.ru/)

Найдите рецепт блюда, которое вы хотели бы попробовать.

#### **3. Как называется это блюдо?**

- Щелкните по адресной строке и напечатайте адрес следующего веб-сайта: [www.sport.ru.](http://www.sport.ru/)
	- **4. О чем рассказывается в двух любых, опубликованных на этом сайте сообщениях? Есть ли там информация о вашем любимом виде спорта?**
- Щелкните по адресной строке и напечатайте адрес следующего веб-сайта: [www.peoples.ru/name.](http://www.peoples.ru/name)
- Напечатайте свое имя и имена членов вашей семьи.
	- **7. Что означают эти имена?**

- Сейчас вы поработаете с каталогами. Каталог позволяет выбрать интересующий вас большой тематический раздел, а затем сужать поиск, щелкая по ссылкам. Щелкните по адресной строке и напечатайте адрес следующего веб-сайта: [www.kinder.ru.](http://www.kinder.ru/)
- **Щелкните по рубрике «Увлечения и отдых».**

**6. Куда привела вас эта ссылка?**

Щелкните по теме, которая вам больше всего интересна.

#### **7. Что вы нашли здесь?**

Щелкните по расположенной на панели инструментов кнопке с изображением дома.

#### **8. Куда привело вас это действие?**

Закройте веб-браузер.

## **Местное сообщество**

Все задания и проекты, которые вам предстоит выполнить в этом курсе, посвящены местному сообществу. Большинство понимают под местным сообществом людей, которые живут рядом с вами, которых объединяют с вами культура, ценности, традиции. Но местное сообщество это еще и место, где вы живете – микрорайон большого города, поселок, село, ваш двор, ваша школа.

Многие из нас принадлежат к различным сообществам, таким как школа, клуб по интересам, спортивная команда, религиозная община.

- **К каким сообществам вы принадлежите?**
- **Что вы знаете о местном сообществе, в котором вы живете?**
- **Что бы вы хотели узнать об этом сообществе?**

На эти и другие вопросы вы найдете ответы в курсе «Технологи и местное сообщество». Во время первых занятий вы с партнером будете с помощью компьютерных технологий, используя навыки критического мышления, выполнять задания, связанные с сообществом, в котором вы живете. Затем вы будете в малых группах работать над созданием презентаций ваших идей о том, как разрешить проблемы, стоящие перед вашим сообществом. Эти презентации можно будет показать людям, ответственным за принятие решений в вашем сообществе.

Работая над каждым заданием и проектом, который вы выберете, вы будете планировать, создавать, проверять и обсуждать свои идеи и работу с другими ребятами. Все задания и проекты вы найдете в учебнике «Технологии и местное сообщество». В течение пяти минут познакомьтесь с Содержанием и полистайте учебник.

**Какие задания вам бы хотелось выполнить? Почему?**

## **Сотрудничество**

Когда мы учимся, нам чаще всего приходится работать самостоятельно. Но бывают случаи, когда нам удается поработать вместе с другими людьми. Что вам больше нравится, работать в одиночку или с другими ребятами? Почему?

В курсах «Технологии и местное сообщество» и «Технологии и профессия» у вас будет множество возможностей поработать вместе с другими. Так, вы с партнером не только будете работать за одним компьютером и по одному учебнику, но и будете вместе выполнять задания.

- **В чем преимущества совместной работы с другими людьми?**
- **Какие проблемы могут возникнуть в совместной работе? Почему?**

### Обычные конфликты

Если вы работаете с другими людьми, у вас могут возникать конфликты. Познакомьтесь с самыми обычными, часто встречающимися конфликтами. Постараемся вместе найти возможные пути их разрешения.

- **1. Ученик отказывается работать с партнером или с группой.**
- **2. Никто не хочет работать вместе с каким-то учеником.**
- **3. Ученик очень застенчив и не хочет участвовать в обсуждении.**
- **4. Ученик не хочет уступать своему партнеру или другим членам группы компьютер для работы.**
- **5. Ученик не слушает и не воспринимает идеи и предложения, которые высказывает партнер или другие члены группы.**

### Правила сотрудничества

Когда мы работаем с другими людьми, важно придерживаться следующих правил:

- Мы стремимся к тому, чтобы все члены группы участвовали в работе и чувствовали себя уверенно.
- Мы договариваемся о том, что и как мы будем делать.
- Каждый из нас, работая над своей частью задания, вносит вклад в общее дело.
- Мы вместе проверяем сделанное и обсуждаем, как сделать это лучше.
- Мы помогаем друг другу в работе.

#### **Какие еще правила могут помочь успешно работать вместе?**

## **Основы работы с редактором Kolour Paint**

Приходилось ли вам когда-нибудь рисовать картину? Что вы рисовали? Какими инструментами и материалами вы пользовались? Еще одним инструментом, который дает возможность рисовать, является компьютер с установленной на нем программой для работы с графикой. Эта программа также помогает редактировать готовые картинки и фотографии.

# Самостоятельная работа

Существует несколько видов графических редакторов, в том числе и Kolour Paint. Вместе с вашим партнером запустите программу Kolour Paint. В течение десяти минут попробуйте выполнить следующие задания:

- **Э Задание 1.** Нарисуйте прямую линию синего цвета.
- **Э Задание 2.** Нарисуйте круг зеленого цвета. Закрасьте круг красным цветом.
- **Задание 3.** С помощью двух разных инструментов напишите свое имя.

В оставшееся время попробуйте узнать, что еще можно делать с помощью этого графического редактора.

### **©© Обсуждение**

В течение пяти минут обсудите с вашим партнером ответы на следующие вопросы:

- **Вопрос 1:** Что вам больше всего понравилось в этом графическом редакторе?
- **Вопрос 2:** Чем отличается рисование на компьютере от рисования на бумаге?
- **Вопрос 3**: Что можно сделать с помощью этого графического редактора?

А теперь обсудите свои ответы с другими учениками.

#### Ресурсы справочника «Практическое руководство»

Чтобы узнать больше о возможностях графического редактора, во время работы над заданиями и проектом обращайтесь к справочнику «Практическое руководство». В главе Графика есть три раздела, посвященные графическому редактору Kolour Paint:

- **Графика Раздел 1:** Знакомство с Kolour Paint.
- **Графика Раздел 2:** Рисование фигур и линий.
- **Графика Раздел 3:** Внесение изменений в рисунки в Kolour Paint.

Чему бы вы хотели научиться, работая в графическом редакторе? В каком разделе вы бы стали искать помощь?

### Задания по работе с графикой

У вас будет возможность научиться рисовать в этом редакторе во время работы над следующими заданиями:

- Почтовая марка
- Фоновый рисунок рабочего стола

Сейчас вы узнаете больше об этих заданиях, чтобы вы и ваш партнер смогли решить, с какого именно задания вы хотите начать.

## **Почтовая марка**

Люди покупают почтовые марки и приклеивают их на почтовые конверты, открытки или посылки, оплачивая, таким образом, стоимость этих почтовых отправлений. Какая информация нанесена на марку? Какие рисунки можно увидеть на марках? Сколько стоят марки?

### ✎Планирование

Сделайте эскиз марки, на которой будет изображено что-то характерное для того места, где вы живете. Посмотрите на следующий пример:

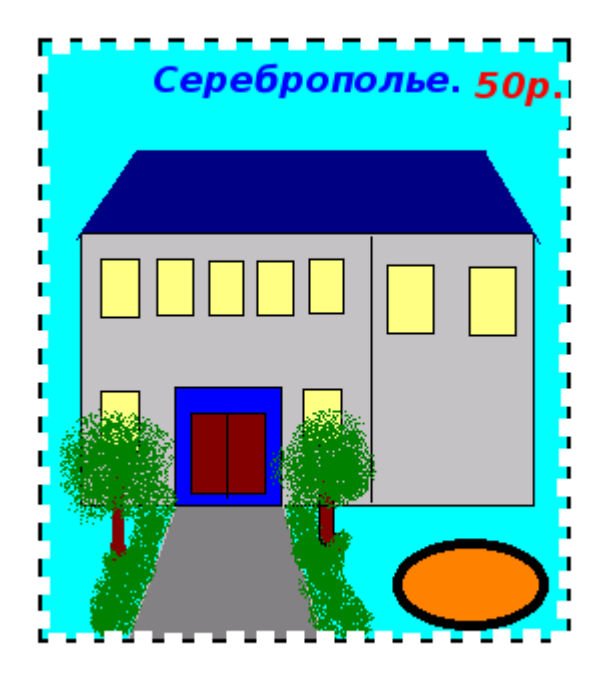

#### **Пример почтовой марки**

Подумайте над следующими вопросами и обсудите их с партнером. Запишите ваши мысли на листе бумаги и сделайте там же эскиз будущей марки.

- Изображение какого места, предмета или человека из вашего местного общества вы бы могли поместить на марку? Как вы сможете изобразить их на марке?
- Сколько будет стоить ваша марка?
- Что на ней будет написано?
- Как бы вы разместили на марке картинку, цену и текст?

Если вам понадобится помощь, смотрите соответствующие разделы справочника «Практическое руководство»:

- **Графика Раздел 1:** Знакомство с Kolour Paint.
- **Графика Раздел 2:** Рисование фигур и линий.
- **Графика Раздел 3:** Внесение изменений в рисунки в Kolour Paint.

## $\begin{array}{|c|} \hline \hspace{0.1 cm}\Phi \hspace{0.1 cm}\end{array}$ Работа над заданием

- **1.** Запустите Kolour Paint и вы увидите пустой лист для рисования.
- **2.** Если потребуется, измените размер и форму листа, чтобы он стал величиной с экран (см. Графика 2.12: Изменение размера листа).
- **3.** Нарисуйте прямоугольник, чтобы обозначить внешние границы вашей марки.

**Дополнительные возможности:** используйте инструменты **Ластик, Очистка цвета** или **Эллипс**, чтобы придать марке вид, будто она оторвана от большого листа. Не забудьте сначала выбрать нужный цвет фона! (см. пример дополнительного оформления в конце этого раздела).

- **4.** Используя различные инструменты, нарисуйте картинку, которую вы хотите разместить на марке. Каждый раз, прежде чем приступать к рисованию, убедитесь, что выбрали нужный цвет для линий и автофигур. Если вы допустили ошибку, используйте команду **Правка/Отменить**.
- **5.** Измените масштаб изображения, если хотите увидеть марку покрупнее.
- **6.** Выберите место на марке, где будет цена. Создайте текстовое окно и напечатайте в нем цифры.

(**ВНИМАНИЕ:** скорее всего, вам захочется сделать окно таким, чтобы оно не мешало видеть, что находится под ним, то есть прозрачным и не влияющим на общий дизайн марки).

**7.** Измените цвет и размер цифр, указывающих цену марки, по своему желанию.

**8.** Повторите шаги 6 и 7 для того, чтобы разместить на марке название вашего города, района или поселка.

**Дополнительные возможности:** выделите и скопируйте марку. Запустите Writer и откройте новый документ. Скопируйте марку в документ, увеличьте или уменьшите ее по желанию. Под маркой напечатайте одно-два предложения о том, что на ней изображено. (см. пример дополнительного оформления в конце раздела).

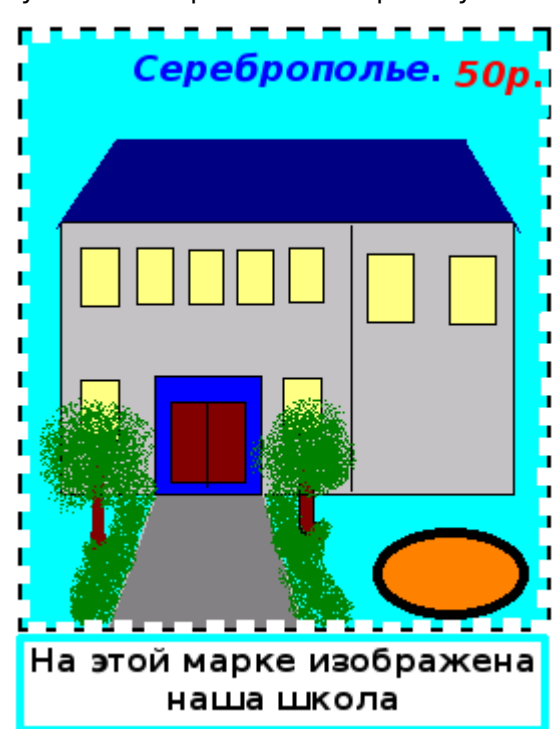

**9.** Под руководством учителя сохраните свою работу.

**Пример дополнительного оформления почтовой марки**

# ☑Проверка

Взгляните еще раз на вашу марку. Убедитесь, что в ней есть следующие элементы:

- Портрет известного человека, изображение места или предмета, отражающего жизнь вашего города или поселка
- Цена марки
- Название вашего поселка или города

Если вы пропустили хотя бы один из перечисленных элементов, добавьте его сейчас. Если хотите, можете внести любые другие изменения. Не забудьте после этого сохранить свою работу.

# $\bigcirc$ Обсуждение

Подготовьтесь к обсуждению с другими учениками ответов на следующие вопросы:

- Как вы принимали решение о том, какой рисунок будет на вашей марке? Почему именно этот человек, место, событие или предмет так значимы для вашего местного сообщества?
- Какие инструменты вы использовали в процессе создания марки? Какой инструмент вам понравился более всего? Чем понравился именно этот инструмент?
- Как вы думаете создавались марки до того, как был изобретен компьютер? Почему графический редактор хороший инструмент для создания марок?

## **Фоновый рисунок**

Там, где вы живете, есть немало мест, в том числе и то место, где вы сейчас находитесь, куда люди приходят с разными целями. Кто и почему приходит в ваш компьютерный класс? Что там происходит? Один из способов, помогающих рассказать людям об этом – создать фоновый рисунок рабочего стола, который будет постоянно демонстрироваться на экране монитора вашего компьютера и, таким образом, посетители смогут узнать, что происходит в вашем компьютерном классе.

### ✎Планирование

Сделайте эскиз фонового рисунка рабочего стола для вашего компьютера. Посмотрите на следующий пример:

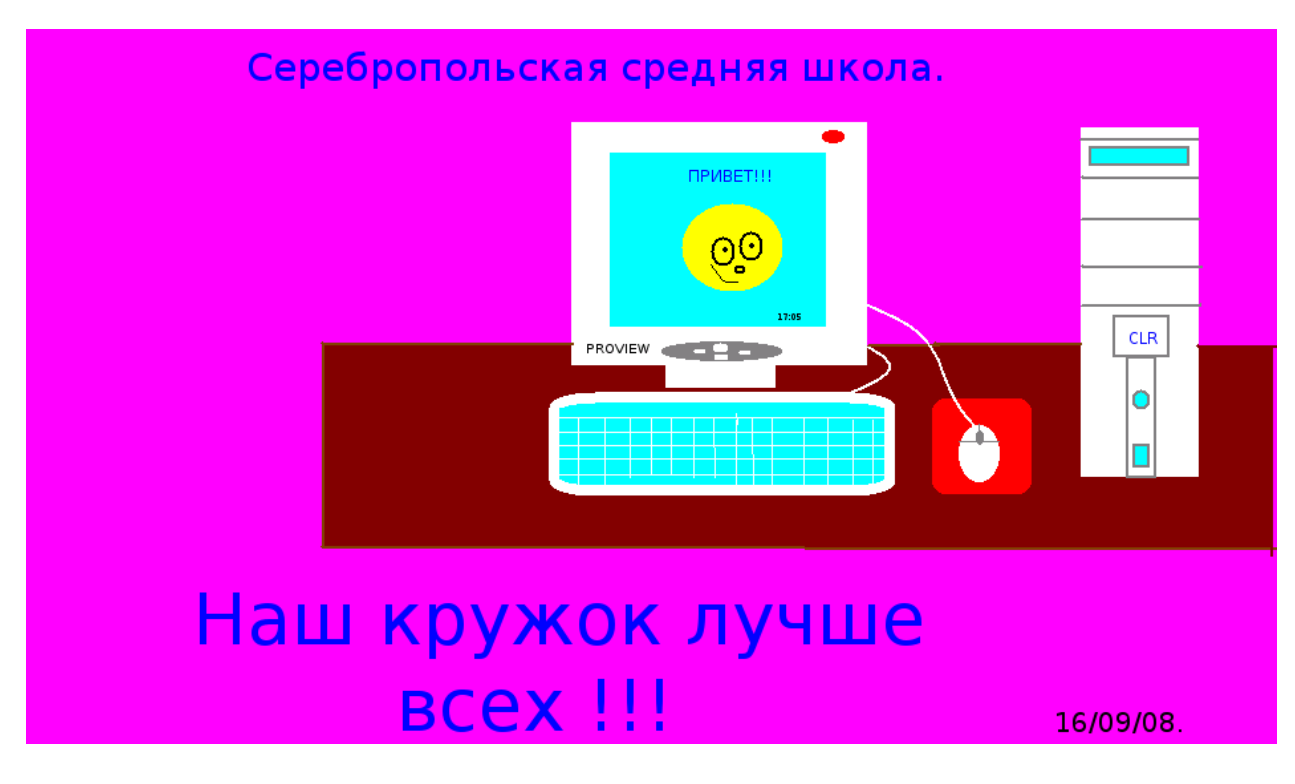

**Пример фонового рисунка рабочего стола**

Подумайте над следующими вопросами и обсудите их с партнером. Запишите ваши мысли и сделайте на бумаге эскиз фонового рисунка рабочего стола.

- Чем занимаются в компьютерном классе? Когда и зачем он создавался?
- Какими словами можно коротко объяснить, что делают в компьютерном классе, чем он интересен?
- Какие рисунки могут это проиллюстрировать?

Если вам понадобится помощь, смотрите соответствующие разделы справочника «Практическое руководство»:

- **•** Графика Раздел 1: Знакомство с Kolour Paint.
- Графика Раздел 2: Рисование фигур и линий.
- Графика Раздел 3: Внесение изменений в рисунки в Kolour Paint.

## **<u>Варианием</u>**<br>Работа над заданием

- **1.** Запустите Kolour Paint и вы увидите пустой лист для рисования.
- **2.** Если потребуется, измените размер и форму листа, чтобы он стал немного меньше экрана вашего монитора (см. Графика, 2.12: Изменение размера листа).
- **3.** Сделайте цветную заливку фона рисунка.

**Дополнительные возможности:** поскольку в палитре можно выбрать не так уж много цветов, вы можете создать свои собственные цвета (см. Графика, 3.13: Создание собственных цветов и пример дополнительного оформления в конце раздела).

- **4.** Подумайте, где именно на рисунке вы разместите название вашей школы. Создайте текстовое окно и напечатайте в нем этот текст. Если вы не хотите оставлять цветной прямоугольник вокруг текста, сделайте текстовое окно прозрачным. Также вы можете изменить общий вид и цвет текста.
- **5.** После этого решите, где вы хотите разместить слова, рекламирующие ваш компьютерный класс. Сделайте еще одно окно для ввода текста и напечатайте в нем нужный текст. Измените вид текста по своему желанию.
- **6.** Решите, какой рисунок лучше всего отразит то, чем вы занимаетесь в вашем компьютерном классе. Подумайте, какими способами можно вставить это изображение в фоновый рисунок рабочего стола, используя различные инструменты Kolour Paint, или нарисуйте его сами.

**7.** С помощью имеющихся в редакторе инструментов сделайте рисунок. Перед тем как приступите к рисованию, убедитесь, что выбрали нужные цвет и толщину линий. Если вы сделали ошибку, используйте команду **Правка/Отменить**, чтобы стереть или отменить последнее выполненное вами действие.

**Дополнительные возможности:** чтобы рисунок рабочего стола выглядел еще лучше, можно использовать инструменты для добавления кривых линий, цветных фигур и простых символов, таких как звезды и сердца. Эти линии, фигуры и символы можно копировать и вставлять в ваш рисунок в любом количестве. Их можно переворачивать и вращать, чтобы сделать фоновый рисунок действительно интересным. Перед тем, как копировать, вращать или двигать какую-либо часть рисунка, убедитесь, что вы выбрали именно ту, которую хотите изменить (см. пример в конце раздела).

- **8.** Если необходимо, выделите, а затем измените размер или передвиньте на другое место отдельные части вашего рисунка.
- **9.** Сохраните свою работу.
- **10.**Для размещения рисунка на рабочем столе вашего компьютера выполните следующие действия: щелкните **правой** кнопкой мыши на пустом месте **Рабочего стола**, выберите пункт **Настроить рабочий стол..., Фон, Изображение,** щелкните на иконку **Открыть диалог файлов** и найдите папку, в которой вы сохранили рисунок рабочего стола. Выберите нужный вам файл и щелкните по кнопке **ОК**. Окно выбора файла закроется. Затем щелкните **ОК** для окончательного выбора и вы увидите свой рисунок на Рабочем столе.

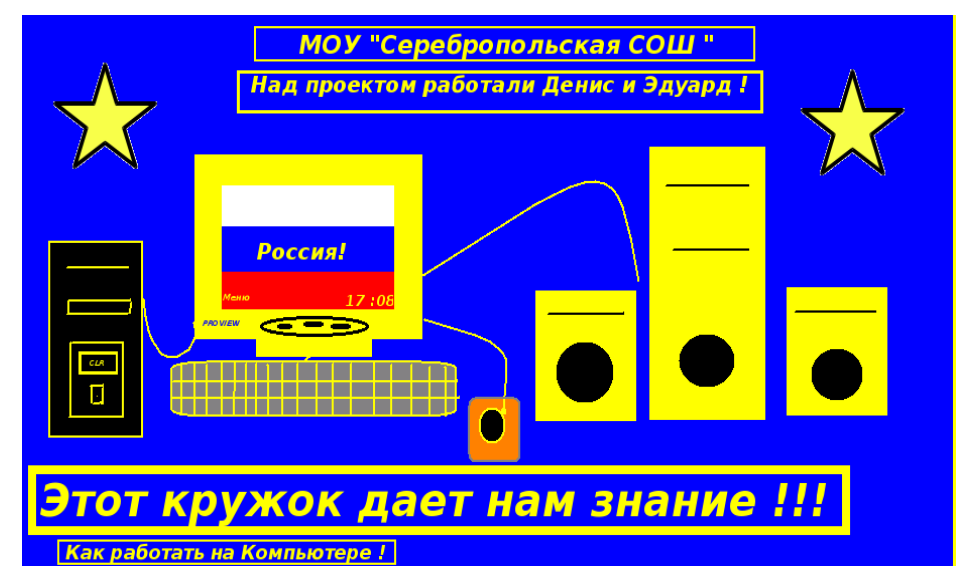

**Пример дополнительного оформления фонового рисунка**

# Проверка

Взгляните еще раз на ваш фоновый рисунок рабочего стола. Убедитесь, что в нем присутствуют все следующие элементы:

- Цветная фоновая заливка
- Название вашей школы и компьютерного класса
- Слова, которые рассказывают о том, чем знаменит ваш компьютерный класс
- Рисунок, который поясняет, чем занимаются в вашем компьютерном классе.

Если вы пропустили хотя бы один из перечисленных элементов рисунка, добавьте его сейчас. Если хотите, можете внести любые другие изменения. Не забудьте после этого сохранить свою работу.

# $\bigcirc$ Обсуждение

Подготовьтесь к обсуждению с другими учениками ответов на следующие вопросы:

- **В** Каким новым инструментом Kolour Paint вы научились сегодня пользоваться или какое новое умение в работе с графическим редактором приобрели? Для чего еще можно использовать эти умения и инструменты?
- Какая часть работы по созданию фонового рисунка вам особенно понравилась? Почему?

## **Введение. Draw**

Чем отличается рисование карандашом от рисования красками? В каких случаях лучше сделать рисунок, чем рисовать красками? Среди средств создания компьютерной графики есть два вида программ – программы, позволяющие создавать рисунки, и программы, дающие возможность рисовать красками. И те и другие имеют свою цель. Программа Kolour Paint позволяет свободно работать с цветом – так, как если бы вы рисовали с помощью кисти или баллончика с распылителем, а также легко изменять любой, даже самый крошечный, фрагмент рисунка. А программа OpenOffice.org Draw дает возможность рисовать с помощью разнообразных линий и фигур, которые можно перемещать, увеличивать или уменьшать.

# **E** Самостоятельная работа

Существует несколько компьютерных программ, позволяющих создавать простые графические рисунки, в том числе Draw. Для вызова этой программы вам нужно запустить программу OpenOffice.org Writer. Затем, если на экране нет панели рисования, для вывода ее на экран в меню щелкните Вид Панели инструментов Рисование. Теперь вы готовы к работе с этой программой. В течение десяти минут попробуйте выполнить следующие задания:

**Задание 1:** Нарисуйте автофигуру.

**Задание 2:** Увеличьте размер фигуры, уменьшите ее, а затем перенесите на новое место.

**Задание 3:** Нарисуйте другие фигуры и подвигайте их по экрану.

**Задание 4:** Измените цвет внешних границ фигуры и заполните внутреннее

пространство фигуры какими-нибудь интересными цветами и эффектами.

В оставшееся время попробуйте узнать, что еще можно делать с помощью этого редактора.

# **©©обсуждение**

В течение пяти минут обсудите с вашим партнером ответы на следующие вопросы:

**Вопрос 1:** Что вам больше всего понравилось в этом редакторе? **Вопрос 2:** Чем отличается этот редактор от того, что вы использовали ранее? **Вопрос 3:** Для чего можно было бы использовать этот графический редактор?

А теперь обсудите свои ответы с другими учениками.

### Ресурсы справочника «Практическое руководство»

Чтобы узнать больше о возможностях графического редактора, обращайтесь к справочнику «Практическое руководство». Это может вам пригодиться, когда вы будете работать над заданиями или проектом. В главе Графика шесть разделов посвящены графическому редактору OpenOffice.org Draw:

- **Графика Раздел 4:** Знакомство с OpenOffice.org Draw
- **Графика Раздел 5:** Использование инструментов рисования
- **Графика Раздел 6:** Изменение вида линий и фигур
- **Графика Раздел 7:** Вставка текста в рисунок
- **Графика Раздел 8:** Работа с объектами рисунка
- **Графика Раздел 9:** Добавление специальных эффектов

Чему бы еще вы хотели научиться, работая с редактором? В каком разделе вы бы стали искать помощь?

## Задания по работе с графикой

У вас будет возможность освоить и применить на практике навыки рисования с помощью графического редактора в процессе выполнения следующих заданий:

- Почтовая открытка
- Знаки
- Карта

## **Почтовая открытка**

Когда люди оказываются в других городах и странах, они обычно посылают открытки своим друзьям и родным. Вы сами когданибудь отправляли или получали почтовые открытки? Как они выглядят? На лицевой стороне большинства почтовых открыток изображены виды или достопримечательности. На оборотной стороне открытки обычно есть место для письма, а также имени и адреса получателя.

### ✎Планирование

Сделайте эскиз почтовой открытки с изображением вашего поселка или города. Готовая открытка должна быть похожей на открытки, которые продаются в магазинах. Посмотрите на следующие примеры:

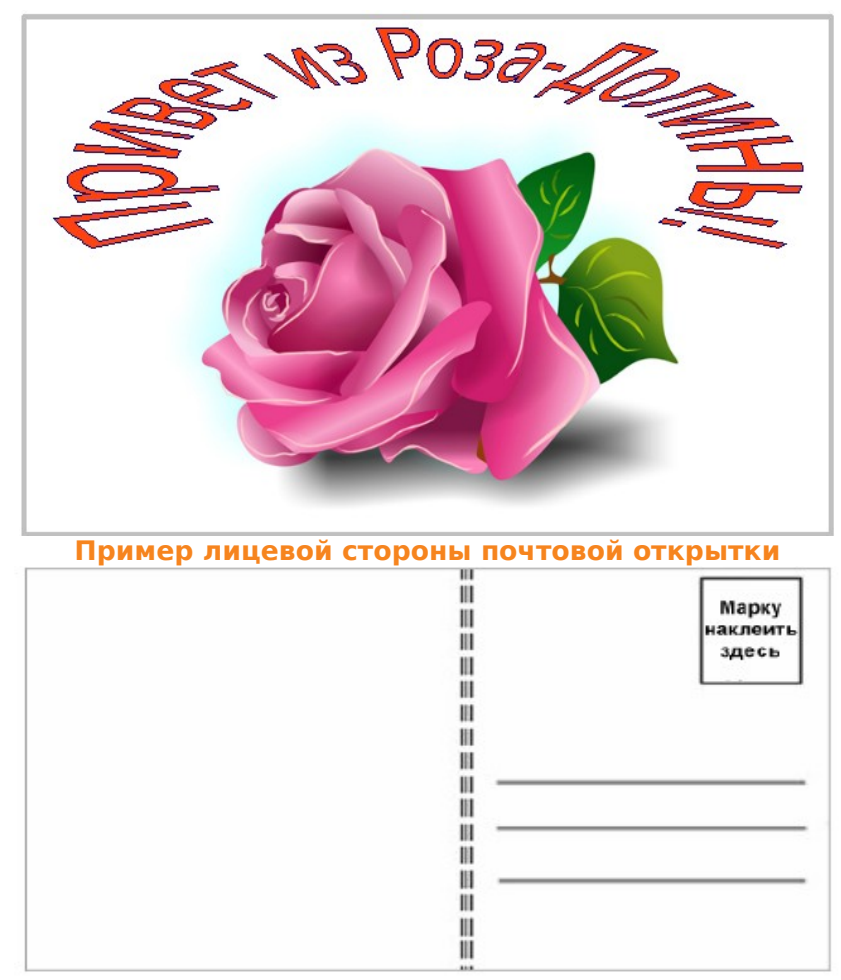

**Пример оборотной стороны почтовой открытки**

Подумайте над этими вопросами и обсудите ответы на них с партнером. Запишите ваши мысли. Вы также можете сделать набросок обеих сторон почтовой открытки.

- Если бы вам пришлось выбрать одну картинку с видом вашего села или города для почтовой открытки, какой бы она была? Почему? Где вы можете найти такую картинку?
- Какой бы вы сделали оборотную сторону почтовой открытки? Как бы вы разметили поля для письма и адреса получателя?

Если вам понадобится помощь, посмотрите следующие разделы справочника «Практическое руководство»:

**Графика – Раздел 4:** Знакомство с OpenOffice.org Draw **Графика – Раздел 5:** Использование инструментов рисования **Графика – Раздел 6:** Изменение вида линий и фигур **Графика – Раздел 7:** Вставка текста в рисунок **Работа с текстом – Раздел 5:** Вставка картинок в документ

# <u>||</u><br>|<mark>|</mark> Работа над заданием

- **1.** Запустите OpenOffice.org Writer.
- **2.** На открывшейся странице нарисуйте прямоугольник такого же размера, как почтовая открытка. Это лицевая сторона вашей открытки.
- **3.** Сделайте копию этого прямоугольника и разместите ее под первым прямоугольником. Это будет - оборотная сторона открытки.
- **4.** Теперь вам нужно вставить рисунок с видом того места, где вы живете, на лицевую сторону вашей открытки. Это можно сделать тремя способами:
- **Вы можете запустить графический редактор Kolour Paint и создать свой** собственный рисунок. Затем сохраните сделанный рисунок на компьютере и вставьте его в открытку (см. Работа с текстом, 5.2: Вставка картинки, сохраненной на вашем компьютере).
- Вы можете вставить готовый рисунок из коллекции рисунков Галерея. (см. Работа с текстом, 5.1: Вставка картинки из коллекции клипов).
- Вы можете найти нужную вам картинку в Интернете, скопировать ее и вставить в открытку (см. Работа с текстом, 5.3: Вставка картинки, скопированной с вебсайта или из другого документа).

- **5.** После того как вы вставили свой рисунок, примените к нему обтекание текстом (см. Работа с текстом, 5.4: Обтекание картинки текстом). Затем переместите рисунок и измените его размер так, чтобы он находился внутри первого прямоугольника.
- **6.** Используйте Галерею текстовых эффектов, чтобы написать слова приветствия или приглашения посетить ваши места. Измените размер объекта Галереи текстовых эффектов, если необходимо, а затем передвиньте его, чтобы он располагался в верхней части созданной вами открытки.
- **7.** Теперь поработаем над оборотной стороной открытки. Прокрутите текстовое окно вниз, чтобы видеть целиком весь второй прямоугольник. Нарисуйте линию в центре прямоугольника, разделив тем самым открытку на две половинки.
- **8.** Измените ширину линии, ее цвет и тип по своему желанию.

**Дополнительные возможности:** иногда на оборотной стороне открытки размещают информацию о том, что изображено на лицевой стороне. Сделайте текстовое окно в верхней левой части открытки. Напечатайте текст, который объяснит, что изображено на лицевой стороне открытки. Измените вид текста по своему желанию и выберите другую линию и цвет рамки (см. пример дополнительного оформления оборотной стороны в конце раздела).

**9.** В правом верхнем углу оборотной стороны открытки сделайте небольшое текстовое окно размером с настоящую почтовую марку. Внутри этого окна напечатайте «Марку приклеить здесь». Если потребуется, измените вид и размер букв. Вы также можете изменить вид рамки.

**Дополнительные возможности:** удалите эти три линии и на освободившемся месте создайте текстовое окно. В нем напечатайте имя и адрес человека, которому вы и ваш партнер хотите отправить открытку. Измените вид текста по своему желанию и удалите границу текстового окна. Вы также можете сделать текстовое окно в левой части открытки и написать короткое письмо адресату (см. пример дополнительного оформления оборотной стороны открытки в конце раздела).

- **10.**10. Под маркой начертите линию, на которой можно будет написать имя получателя открытки. Скопируйте и вставьте эту линию ниже два раза подряд, так чтобы у вас получились две дополнительные строчки для адреса получателя открытки. Переместите линии так, чтобы они находились на равном расстоянии друг от друга и выровняйте их.
- **11.**11. Сохраните свою работу.

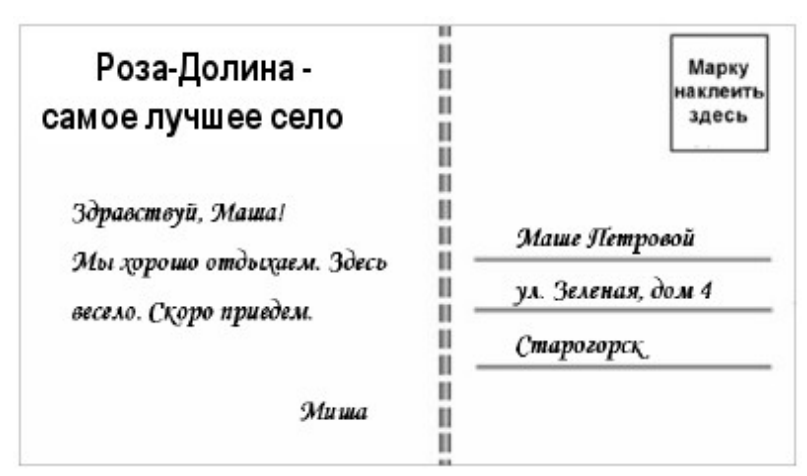

**Пример дополнительного оформления оборотной стороны открытки**

# Проверка

Посмотрите на созданную вами открытку. Убедитесь, что в ней есть все перечисленные ниже элементы:

- Картинка на лицевой стороне открытки с изображением места, где вы живете
- Текст с использованием Галереи текстовых эффектов, в котором вы приглашаете посетить ваши места
- Линия, разделяющая оборотную часть открытки на две половинки
- Место для почтовой марки

Если вы пропустили хотя бы один из перечисленных элементов, добавьте его сейчас. Если хотите, можете внести любые другие изменения. Не забудьте после этого сохранить свою работу.

# ©Обсуждение

Подготовьтесь к обсуждению ответов на следующие вопросы:

- Почему вы выбрали для открытки именно этот рисунок?
- Каким приемом вы воспользовались, чтобы разместить рисунок на лицевой стороне открытки? Объясните, почему вы выбрали именно этот прием?
- Что было самым сложным в создании открытки? Как вы вместе с партнером нашли решение возникшей проблемы?
- Какие еще открытки вы бы хотели сделать?

## **Знаки**

Существует множество различных видов знаков, которые используются в вашем городе или селе. Это знаки, регулирующие дорожное движение, знаки – указатели направлений, знаки с номерами домов и названиями улиц и знаки, обозначающие правила. Где вы видите такие знаки? Как они выглядят? Где, по вашему мнению, нужно было бы установить новые знаки?

### ✎Планирование

Сделайте эскизы четыре новых знаков, которые, по вашему мнению, необходимы для вашего города или села. Важно, чтобы эти знаки были хорошо видны и чтобы они были понятны людям, которые говорят на других языках или не умеют читать. Посмотрите на следующие примеры:

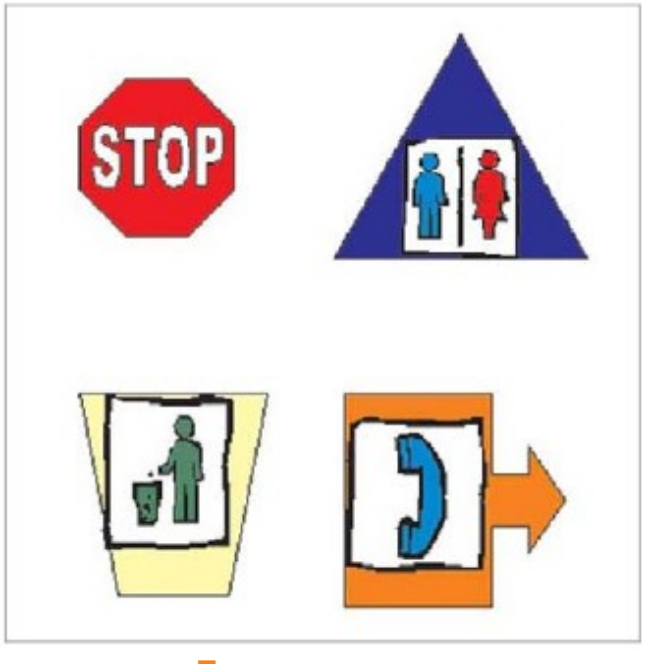

**Примеры знаков**

Подумайте над следующими вопросами и обсудите ответы с партнером. Запишите свои мысли и сделайте эскизы четырех знаков.

- Где в вашем микрорайоне или поселке нужно разместить новый или, может быть, улучшить старый знак? Почему этот знак может оказаться полезным?
- Как можно с помощью формы и цвета сделать знак непохожим на другие?
- С помощью каких слов, цифр или рисунков можно сделать содержание знака понятным для всех?
- Как соединить форму знаков и содержание, чтобы их легко было понять?

Если вам понадобится помощь, смотрите следующие разделы справочника «Практическое руководство»:

**Графика – Раздел 4:** Знакомство с OpenOffice.org Draw

**Графика – Раздел 5:** Использование инструментов рисования

**Графика – Раздел 6:** Изменение вида линий и фигур

**Графика – Раздел 7:** Вставка текста в рисунок

**Работа с текстом – Раздел 5:** Вставка картинок в документ

# <u>ြး၊</u><br>===== Работа над заданием

- **1.** Запустите OpenOffice.org Writer.
- **2.** С помощью редактора Draw создайте форму для своего первого знака.
- **3.** Измените толщину и цвет линии, выберите другой цвет для заливки фона будущего знака.

Дополнительные возможности: если вы хотите выбрать другие цвета, щелкните кнопку Другие цвета линий или Другие цвета заливки и выберите другой цвет на вкладке Обычные. Вы также можете создать свои собственные цвета на вкладке Спектр в окне Другие цвета линий или Другие цвета заливки (см. пример в конце раздела).

**4.** Если вы хотите разместить на вашем знаке слова или цифры, создайте текстовое окно, которое бы помещалось в границы знака. Напечатайте нужные вам слова или цифры. Уберите рамку текстового окна и цвет заливки, измените цвет и внешний вид слов и цифр так, чтобы их было легко читать.

- **5.** Если вы хотите, чтобы на знаке был рисунок, поясняющий его значение, обратитесь к коллекции рисунков Галерея. Примените обтекание рисунка текстом, чтобы рисунок размещался перед текстом (см. Работа с текстом, 5.1: Вставка картинки из коллекции клипов или Работа с текстом, 5.4: Обтекание картинки текстом). Теперь увеличьте или уменьшите рисунок и переместите его, чтобы он вписался в границы знака.
- **6.** Когда вы завершите работу над знаком, выберите и сгруппируйте вместе все объекты, чтобы в дальнейшем вам было проще перемещать и изменять их размер.
- **7.** Повторите шаги со второго по шестой для создания еще трех знаков.
- **8.** Измените размеры знаков, чтобы они были одной ширины и высоты, и красиво расположите их на странице.

**Дополнительные возможности:** создайте текстовое окно под каждым знаком и напечатайте, что означает каждый знак и в каком месте он должен находиться. Измените вид текста и текстовых окон по своему желанию (см. Пример в конце раздела).

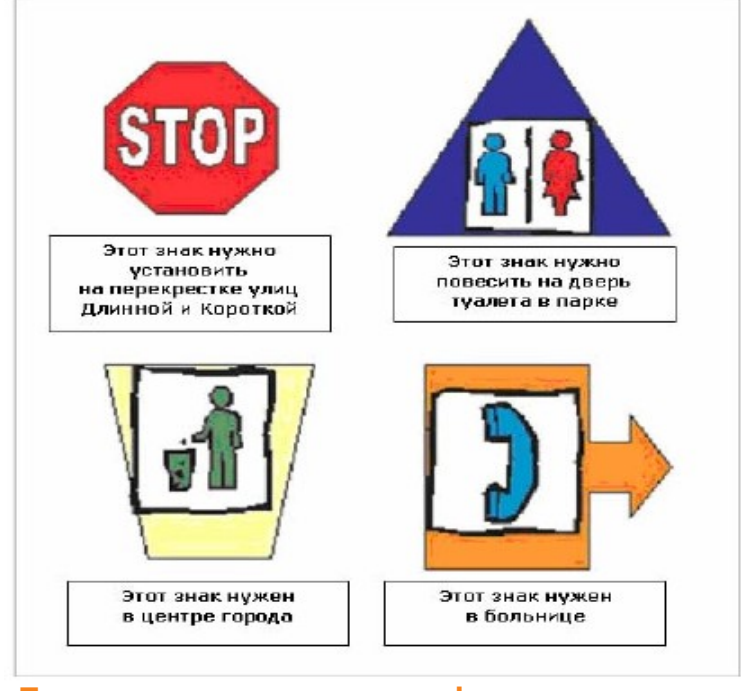

**9.** Сохраните свою работу.

**Пример дополнительного оформления знаков**

# Проверка

Посмотрите на созданные вами четыре знака. Убедитесь, что в каждом из них присутствуют все следующие элементы:

- Оригинальная форма и цвет, которые отличают знаки друг от друга
- Слова, цифры или рисунок, делающие знак понятным всем

Если вы пропустили хотя бы один из перечисленных элементов, добавьте его сейчас. Если хотите, можете внести любые другие изменения. Не забудьте после этого сохранить свою работу.

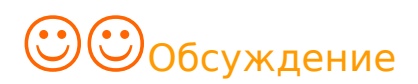

Подготовьтесь к обсуждению ответов на следующие вопросы:

- Почему вы решили сделать именно эти четыре знака?
- Какой из четырех знаков вам больше всего нравится? Почему?
- Какие еще знаки вы бы сделали? Какими инструментами из числа тех, что вы использовали сегодня, вы бы воспользовались?

## **Карта**

Вы когда-нибудь терялись? Как вы находили дорогу туда, куда хотели попасть? Потеряться очень просто, особенно если вы находитесь в незнакомом месте. Чем может воспользоваться человек, если он потерялся? Некоторые будут спрашивать дорогу у прохожих, другие обратятся за помощью к карте. Как выглядят карты? Какая информация обычно на них размещена? Что можно увидеть на карте?

### ✎**Планирование**

Сделайте эскиз карты, которая покажет гостям, как добраться до какого-то важного места там, где вы живете. Посмотрите на следующий пример:

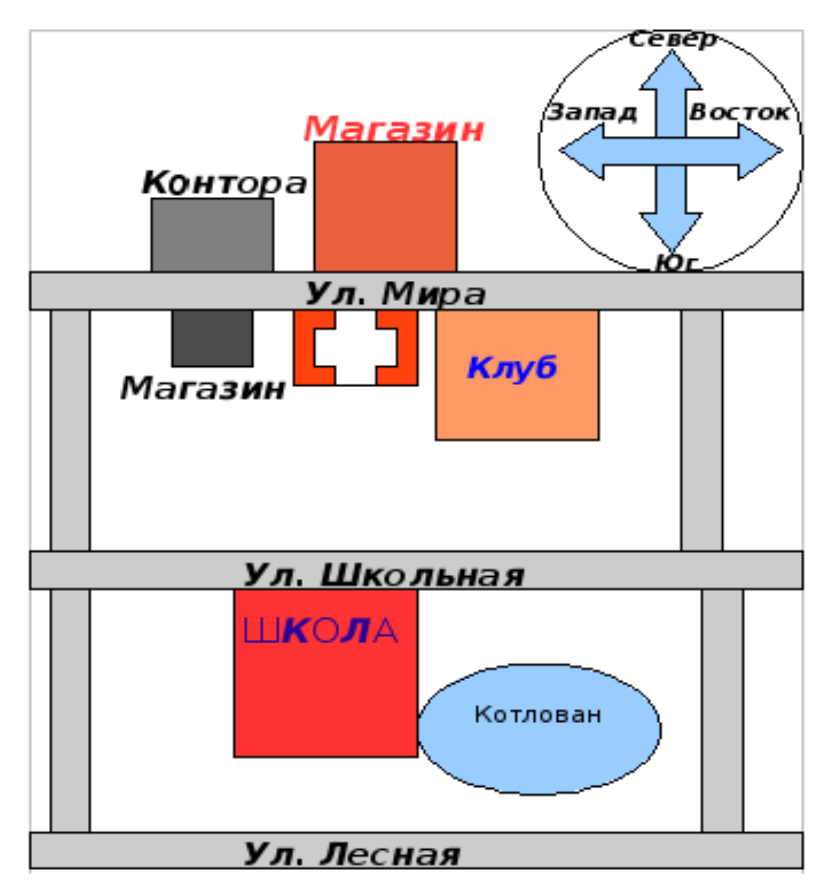

**Пример карты**

Подумайте над следующими вопросами и обсудите их с партнером. Запишите свои мысли на листе бумаги и сделайте графический набросок вашей будущей карты.

- Куда вы любите ходить там, где вы живете? Какие еще интересные места вы порекомендовали бы гостям? Какие места они наверняка захотят посетить?
- Где находятся эти места? На каких улицах?
- Есть ли там, где вы живете, главные улицы, которые нужно указать на карте? Где расположены эти улицы?
- Какие другие важные места и достопримечательности вы хотели бы разместить на карте, чтобы помочь людям быстрее их найти?

Если вам понадобится помощь, смотрите соответствующие разделы справочника «Практическое руководство»:

**Графика – Раздел 4:** Знакомство с OpenOffice.org Draw

**Графика – Раздел 5:** Использование инструментов рисования

**Графика – Раздел 6:** Изменение вида линий и фигур

**Графика – Раздел 7:** Вставка текста в рисунок

**Работа с текстом – Раздел 5:** Вставка картинок в документ

## Работа над заданием

- **1.** Запустите OpenOffice.org Writer.
- **2.** Создайте текстовое поле и напечатайте в нем название места, где вы живете. Измените вид текста и переместите текстовое поле в нужное место на странице.
- **3.** Нарисуйте линию для каждой улицы, которая будет изображена на вашей карте. Убедитесь, что линии проведены в верном направлении. Переместите и пересеките линии так, чтобы они выглядели, как настоящие улицы.
- **4.** Измените ширину и цвет линий тонкими линиями отметьте небольшие улицы, а толстыми – главные магистрали.
- **5.** Создайте текстовое поле рядом с одной из улиц. Скопируйте и переместите его, создав столько текстовых полей, сколько у вас будет улиц на карте. Передвиньте каждое текстовое поле ближе к улице, название которой вы в нем напечатаете.
- **6.** Впечатайте название каждой улицы в нужное текстовое поле. Измените по желанию вид надписей.

**Дополнительные возможности:** если вы хотите, чтобы названия улиц были написаны в соответствии с их направлением сверху вниз, вам нужно изменить направление текста в текстовом поле (см. пример дополнительного оформления карты в конце раздела).

- **7.** После размещения всех текстовых полей уберите их границы и цветовую заливку.
- **8.** Нарисуйте разные знаки для обозначения объектов, которые могут быть интересны гостям. Используйте автофигуры из коллекции Основные фигуры или Фигуры-символы. Убедитесь, что фигуры размещены на тех улицах, на которых находятся объекты.
- **9.** Для того чтобы каждая фигура не была похожа на другие, используйте различные линии и цветовые заливки фона. Вы также можете изменить способ заливки: градиентная, текстура, узор или рисунок.
- **10.**Как посетители узнают, что обозначает каждая из этих фигур? Вам нужно будет сделать пояснение к карте, в котором указать, что скрывается за тем или иным условным знаком. В свободном месте вашей карты нарисуйте прямоугольник, обозначив тем самым место на карте, где будет расположено пояснение. Измените линию и цвет заливки по своему желанию.
- **11.**Скопируйте и перенесите в пояснение каждую фигуру, расположенную на карте. Если потребуется, уменьшите размер фигур, а затем равномерно распределите их в пояснении к карте (**ВНИМАНИЕ:** возможно, вам придется увеличить масштаб изображения, чтобы лучше видеть то, что вы делаете).
- **12.**Создайте текстовое поле рядом с каждой фигурой и напечатайте в нем название места или объекта, на который указывает данный знак на карте. Измените по своему желанию вид текста и уберите границы текстовых окон и заливку цветового фона.
- **13.**Используйте стрелки для указания направлений на север, юг, запад и восток. Измените по желанию вид стрелок.

**Дополнительные возможности:** возможно, вы захотите добавить рисунки из коллекции Галерея с изображениями деревьев, животных, людей, машин и автобусов или других интересных объектов. Убедитесь, что для каждого объекта вы установили обтекание текстом. Это позволит вам легко изменить размер картинки и переместить ее, если это будет необходимо. (см. Работа с текстом, 5.1: Вставка картинок из коллекции клипов и Работа с текстом, 5.4: Обтекание картинки текстом, а также пример дополнительного оформления карты в конце раздела).

**14.**Сохраните свою работу.

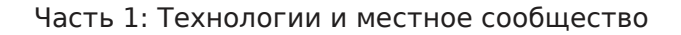

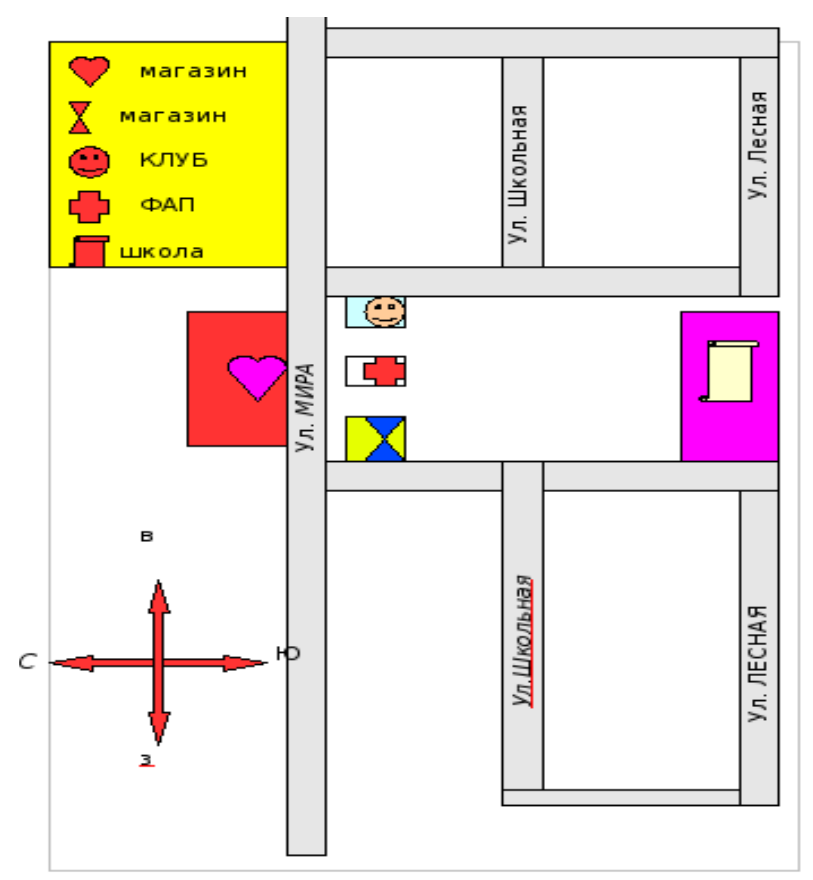

**Пример дополнительного оформления карты**

# Проверка

Посмотрите еще раз на свою карту. Убедитесь, что в ней присутствуют следующие элементы:

- Название места, где вы живете
- Линии, изображающие улицы вашего населенного пункта
- Различные цветные фигуры, представляющие те или иные
- достопримечательности, которые могут быть интересны гостям
- Текстовые поля с названиями улиц
- Пояснение к карте, в котором объясняется значение каждого знака
- Стрелки, указывающие стороны света

Если вы пропустили хотя бы один из перечисленных элементов, добавьте его сейчас. Если хотите, можете внести любые другие изменения. Не забудьте сохранить свою работу после внесения изменений.

# ☺☺Обсуждение

Подготовьтесь к обсуждению ответов на следующие вопросы:

- Почему вы решили указать на карте именно эти улицы и объекты?
- Что помогает гостям легко разобраться в вашей карте?
- Какие еще виды карт вы хотели бы создать? Какие умения и инструменты вы бы снова применили? Что в следующий раз вы бы сделали по-другому?

## **Презентация**

После того, как вы закончите работать над заданием, можете выбрать свою лучшую работу и на презентации показать ее другим. Во время презентации вы можете высказать свое мнение о работах других ребят и послушать их мнение о своих. Вы можете поделиться мыслями и сказать что-то хорошее о каждой работе.

### Быть требовательным другом

Вспомните, когда ваш друг спрашивал ваше мнение о том, что он сказал или сделал. Понравилось ли вам то, что он сделал? Поддержали ли вы его? Не трудно оценивать поступки других, если они тебе нравятся и ты готов с ними согласиться. Гораздо труднее сказать правду, быть требовательным другом, если тебе что-то не нравится. Очень важно уметь критически реагировать на сказанное или сделанное так, чтобы не обидеть человека.

Требовательный друг делает критические замечания по-доброму, с желанием помочь.

Перед тем, как высказать свои суждения о чужой работе, подумай над следующими вопросами:

- Внимательно ли я слушал?
- Все ли мне понятно в том, что я услышал и увидел?
- Должен ли я задать вопросы, прежде чем высказывать свое суждение?
- Что конкретно мне понравилось?
- Как можно улучшить работу? Что можно изменить, а что добавить?
- Как сделать так, чтобы мои комментарии не прозвучали обидно?

Начинать нужно всегда с того, что вам понравилось в чьей-то работе. Можно начинать свои высказывания с таких слов:

- Мне понравилось, как вы…
- Вы очень хорошо поработали, чтобы …
- Очень здорово, что вы …

После того, как вы сказали о том, что вам понравилось, постарайтесь очень спокойно перейти к тому, что вам не понравилось. Лучше всего высказать свои предложения о том, как можно было бы улучшить работу. Хорошо начать свои высказывания так:

- Я не уверен, что правильно понял…
- Я понимаю, что вы хотели сделать, но, возможно, было бы лучше……
- Мне бы понравилось больше, если бы…

Не забывайте, что ваше мнение всего лишь одно из многих. У других ребят могут быть другие точки зрения. Самое главное, быть доброжелательным, когда высказываете свое мнение. Подумайте о том, что чувствовали бы вы, когда другие стали бы обсуждать вашу работу.

Подумайте о следующем:

- Имеет ли значение подбор слов, интонация, тон?
- Почему важно сначала говорить о том, что понравилось, и только потом о том, что можно было бы улучшить?
- Как еще, по вашему, может вести себя требовательный друг?

### Прежде чем презентация начнется

- **1.** Вместе с партнером выберите одну работу, которую вы решите продемонстрировать другим ребятам.
- **2.** Воспользуйтесь Таблицей критериев оценки на следующей странице, чтобы проанализировать и оценить свою работу, прежде чем показывать ее другим.
- **3.** Обсудите ответы на следующие вопросы:
- Почему вы выбрали именно эту работу?
- Как вы организовали свою совместную деятельность, чтобы выполнить это задание?
- Какие навыки компьютерных технологий вы приобрели?
- С какой проблемой вы столкнулись? Как вы ее разрешили?

### Пришло время показать свои работы другим

- **1.** 1. Покажите то, что у вас получилось другим ученикам.
- **2.** 2. Расскажите всем:
- Почему вы выбрали для презентации именно эту работу?
- Как совместная деятельность помогла вам создать эту работу?
- Какие навыки в области информационных технологий вы приобрели?
- Что было самым трудным? Как вам удалось преодолеть эти трудности?
- **3.** После того, как вы закончите свой рассказ, задайте другим ученикам следующие вопросы:
- Что вам понравилось в нашей работе и почему?
- Что бы вы предложили для того, чтобы наша работа стала еще лучше?
- **4.** Поблагодарите всех за комментарии и советы.

### Таблица критериев оценки

«Таблица критериев оценки» поможет вам и вашему учителю оценить ваши успехи в нескольких категориях. Эти категории включают оригинальность, обязательные элементы, технические навыки, выразительность, сотрудничество. В каждой категории ваша работа оценивается как превышающая требования, соответствующая требованиям, приближающаяся к требованиям и нуждающаяся в доработке.

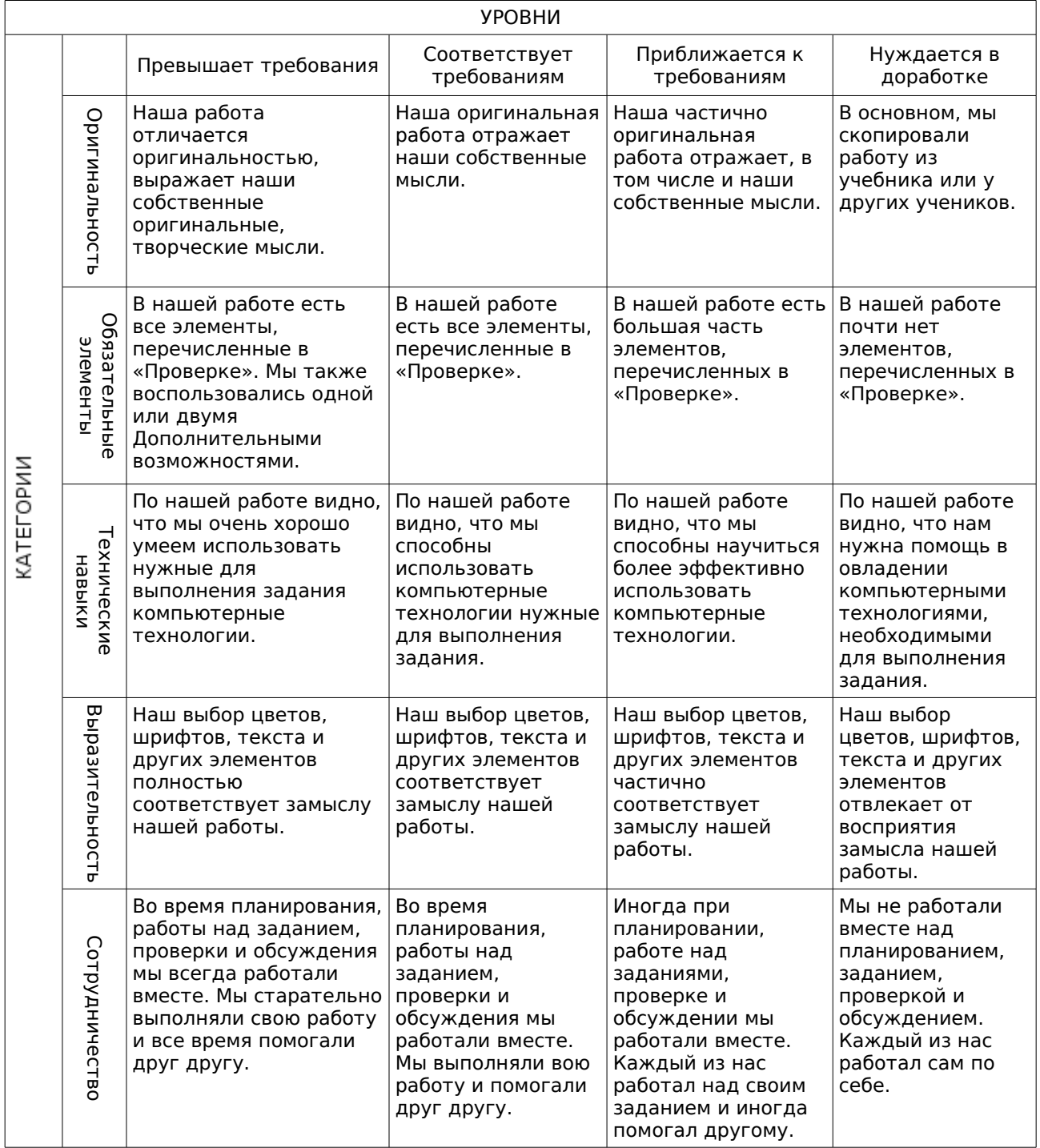